タブレットの接 続 方 法 せつぞく ほうほう

#### 1. 必 かなら ず専用 せんよう の 充 じゅう 電器 でんき で充 電 じゅうでん をしよう

じゅてんき、<br>方 電器を他の電子機器に使用した場合,電子機器が壊れてしまう恐れがあるので使用しない。 他 ほか の電子 でんし 機器 き き の 充 じゅう 電器 で ん き をタブレットに使用 しよう しない。

① 充 じゅう 電器 でんき を用意 ようい する。

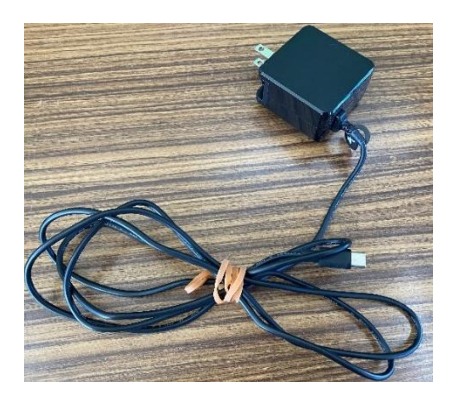

② 左 の面の上から3つ自の口に挿し込む。【裏面の+と-のマークにところに挿し込む。】

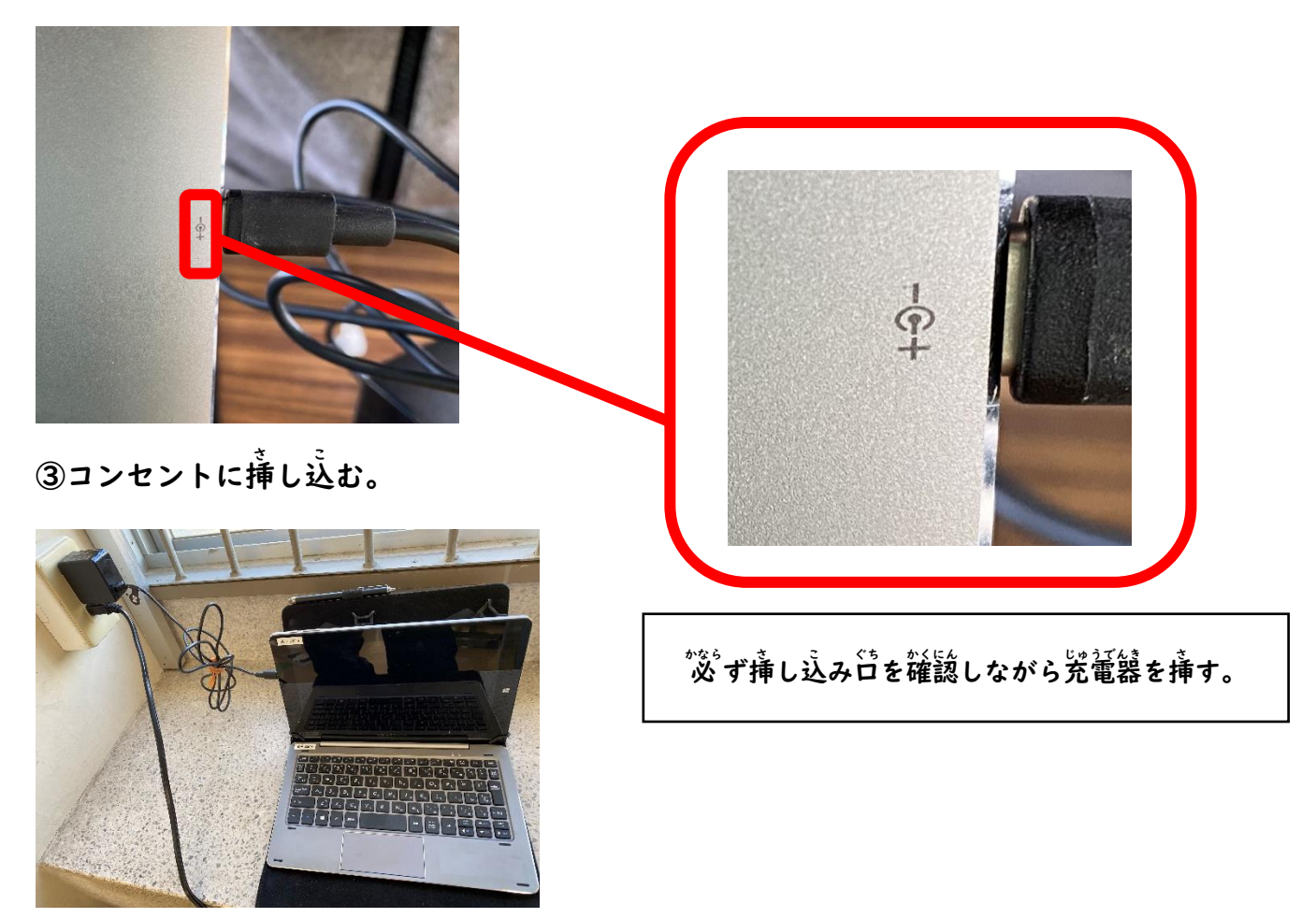

### 2.電源 でんげん をいれよう

①タブレットの上の窗にある'左'のボタンを3'<sup>なぅぉ</sup>す。

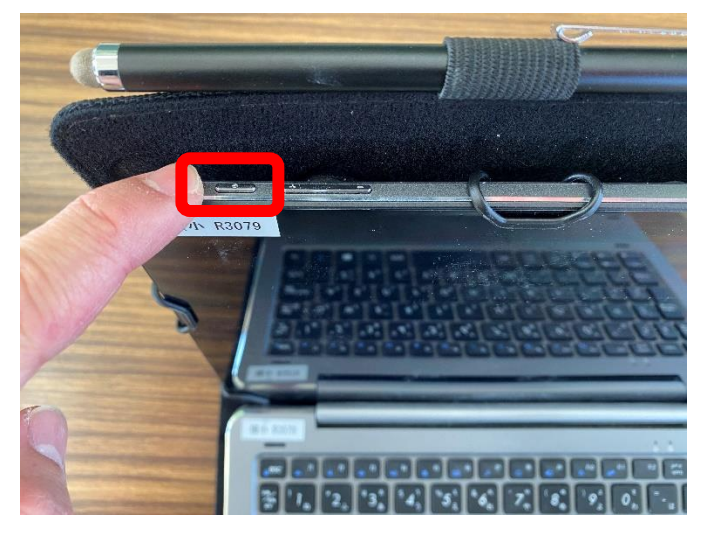

# 3.タブレットにログインしよう

①学校で使っているパスワードを´入`カ´する。

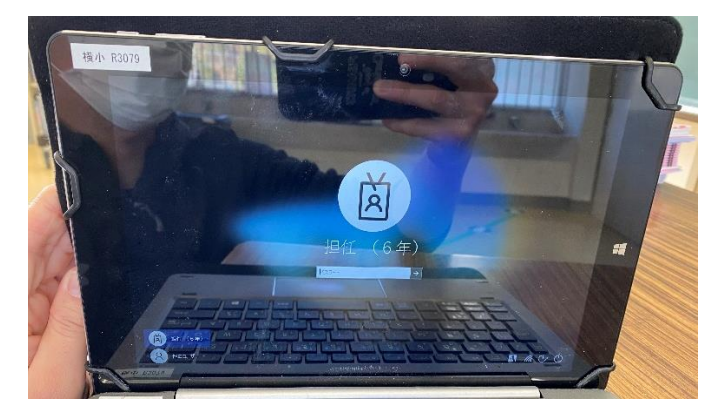

キーボードの炭惢が悪いときは,接前が悪い ことがあります。タブレットがキーボードに きちんと人っているか確認してください。

②Enter(エンター)を押 お す。

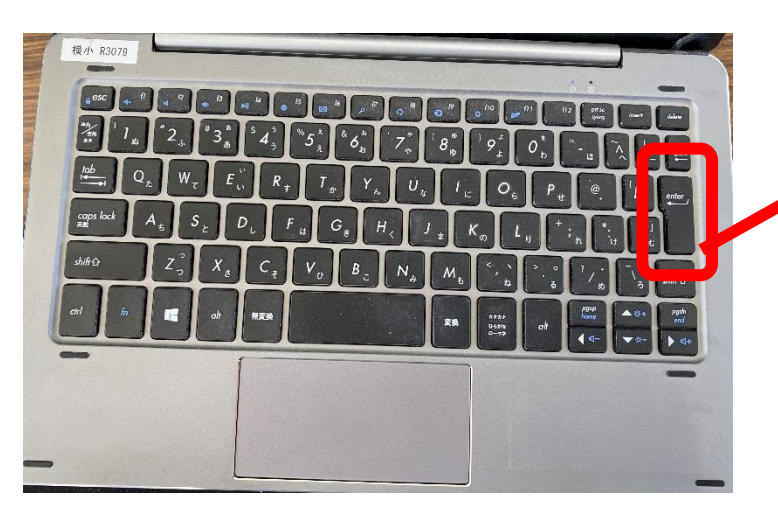

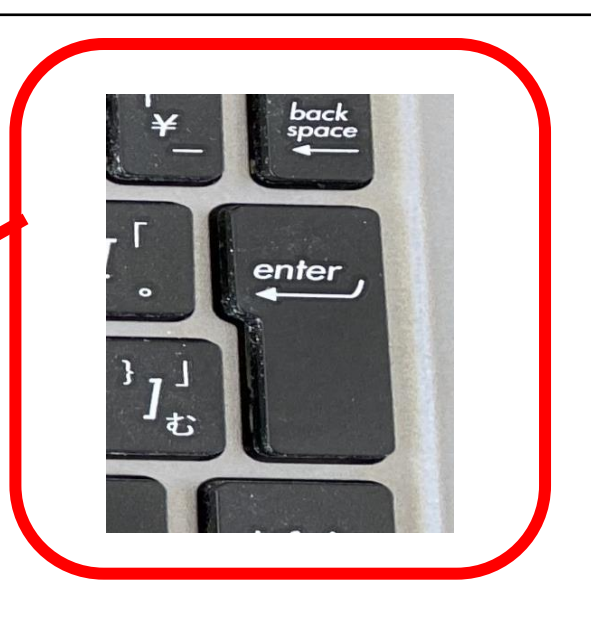

### 4.Wi-Fi(ワイファイ)の設定 せってい をしよう

①デスクトップが開いたら,画面の右下にある地球のマークを押す。

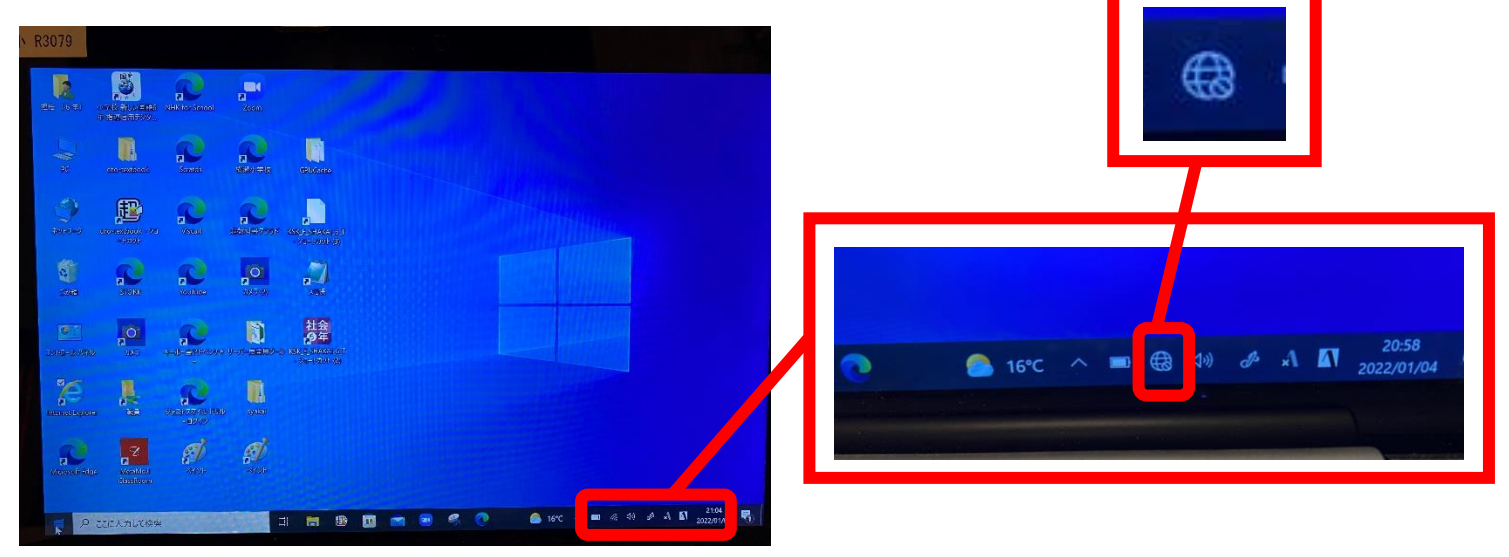

②家の Wi-Fi を選ぶ。

い、。…。<br>家の無線LAN ルーターを確認して,SSID と一致するものを選ぶ。

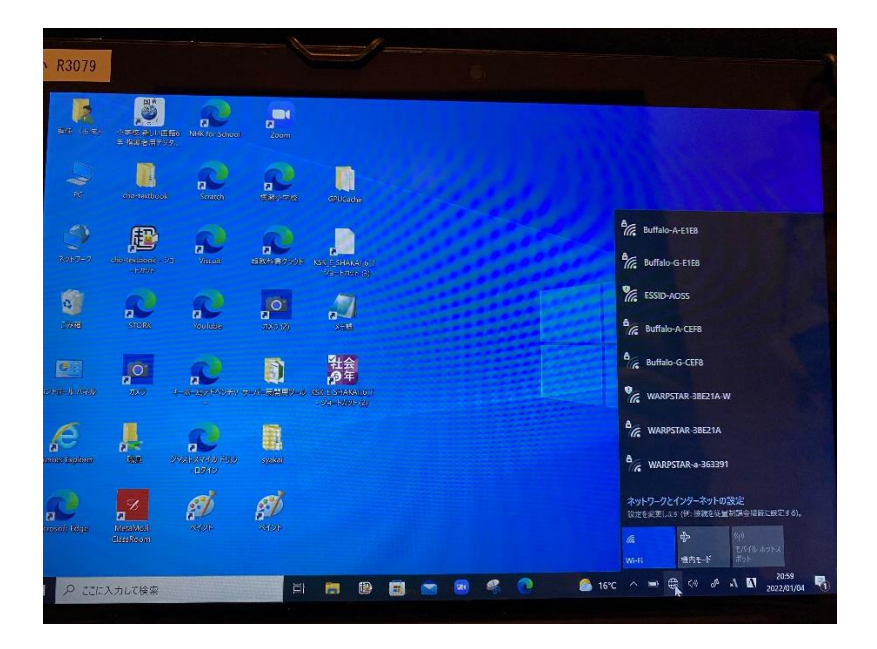

③「自動的に接続」にチェックが入っていることを確認する。

次 つぎ に接続 せつぞく ボタンを押 お す。

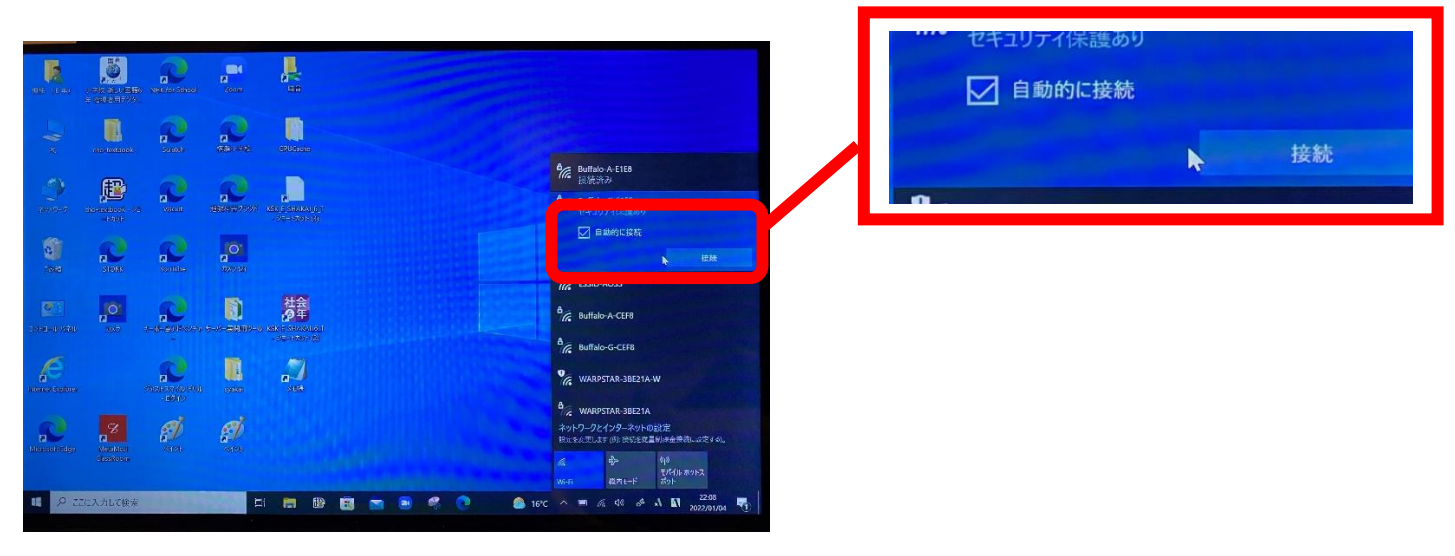

④家の Wi-Fi のパスワードを入れる。

パスワードは機器によって違います。分からないときは,家で使っている Wi-Fi機器の説明書を 確認 かくにん する。【家 いえ で使 つか っている無線 むせん LAN ルータの暗号 あんごう キーに当 あ たるものです。】

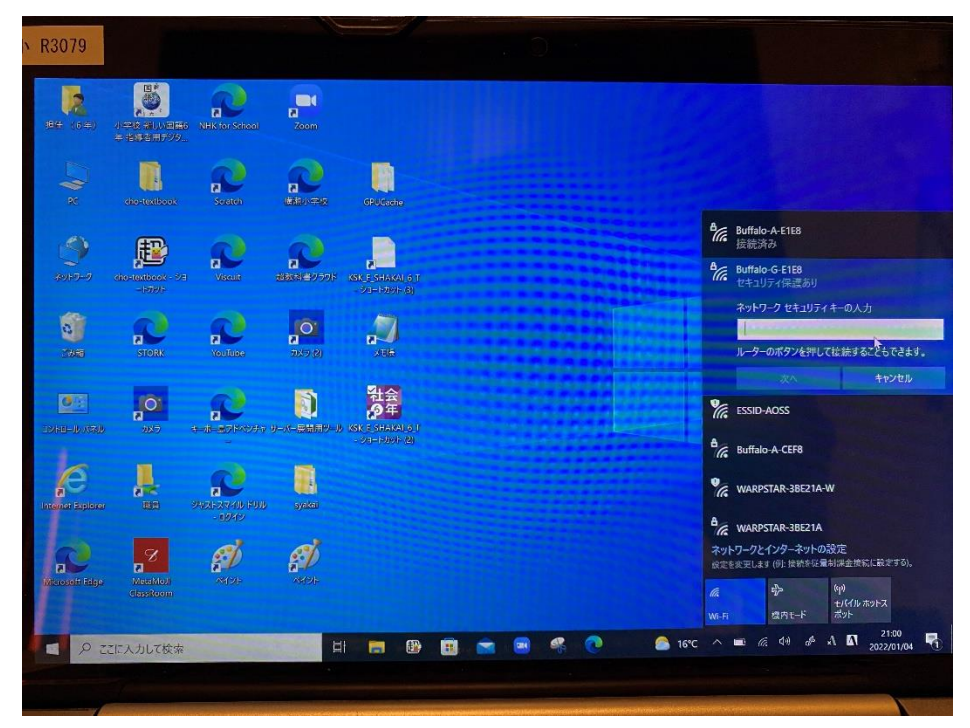

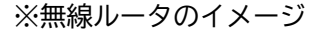

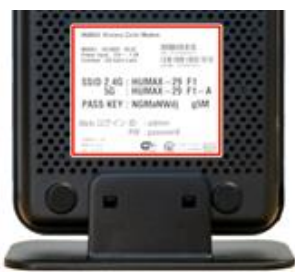

### Wi-Fi ルータに貼られているシールの「SSID」「パスワード」を確認します 多くの Wi-Fi ルータには、SSID が 2.4G と 5G の 2 つあります。通常は

5G を選択します。うまくいかない場合は 2.4G を選択します。

### ⑤パスワードの"入"力ができたら,「次へ」を押す。

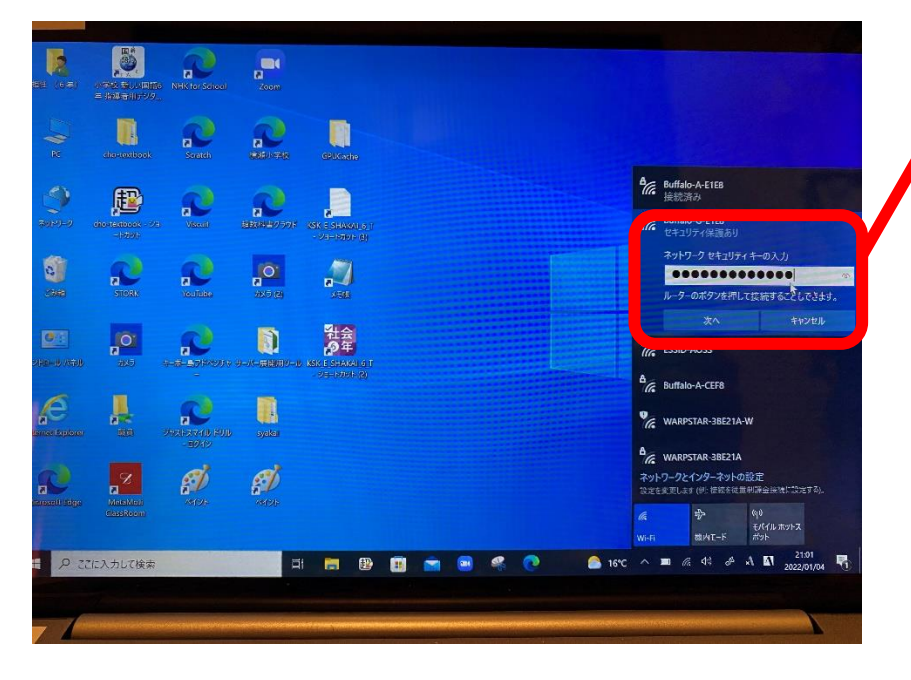

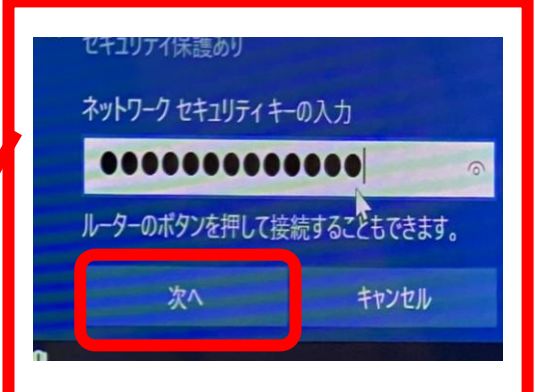

⑥地球のマークが Wi-Fi のマークに変わったことを確認する。

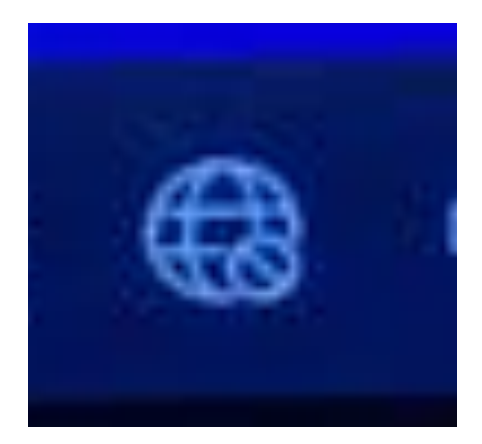

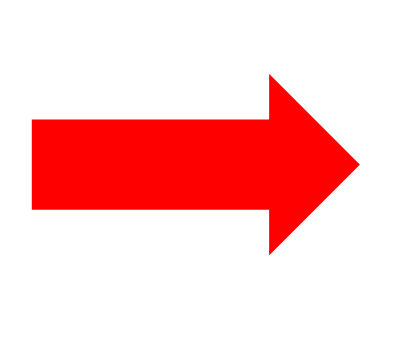

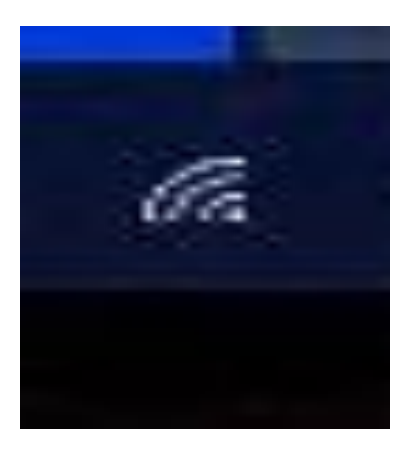

も。。。<br>接続した後】

、<sub>……</sub><br>【接続する前 】 【接続

⑦インターネットなどが使えるか確認する。

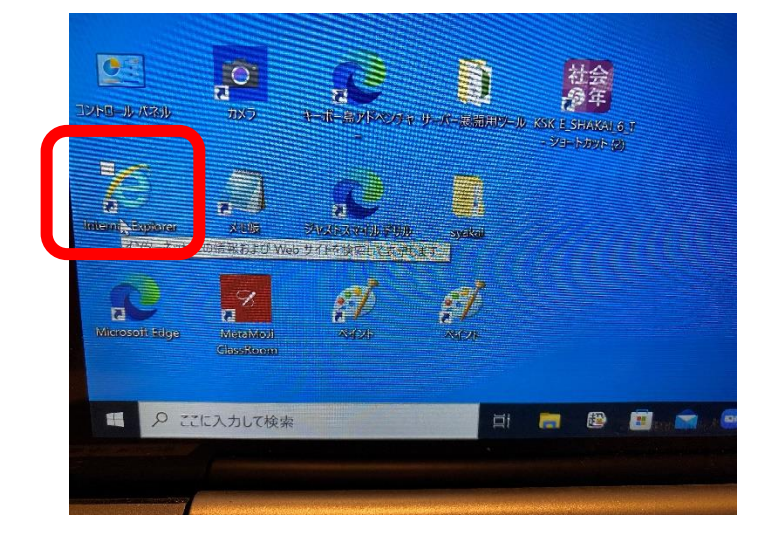

## 5.シャットダウンしよう

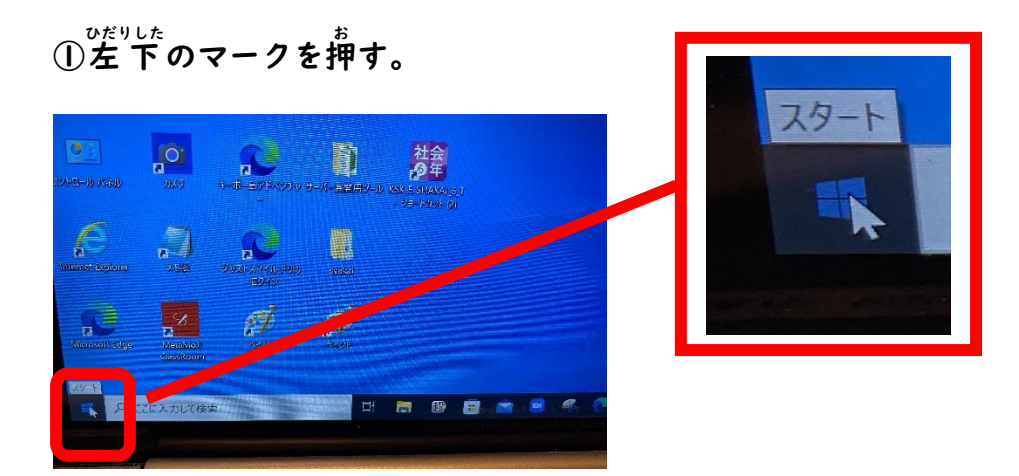

②電源マークを押す。

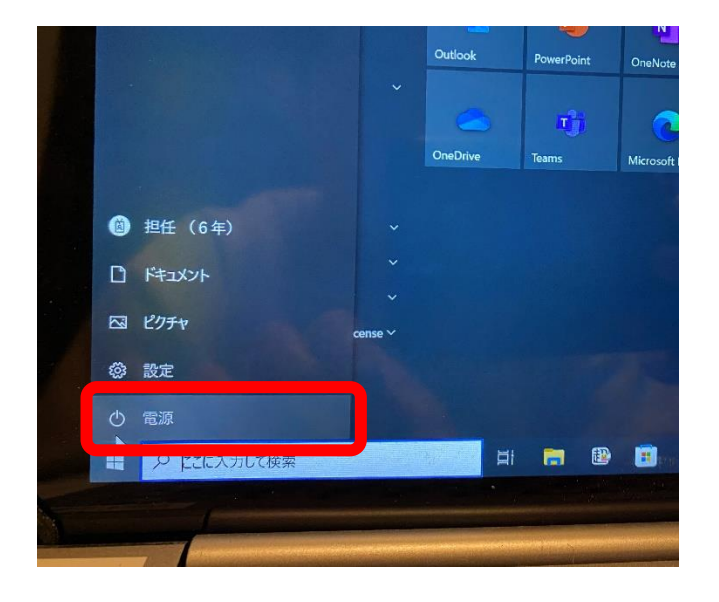

③「シャットダウン」を押す。

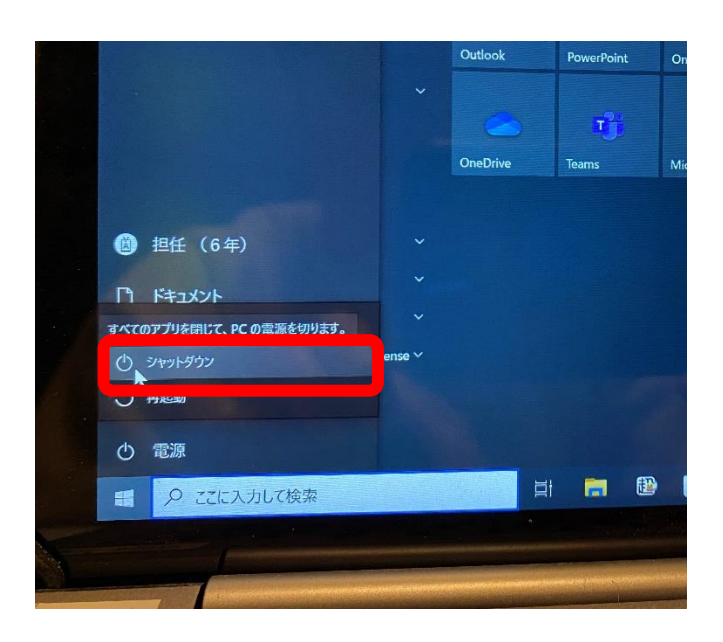

。……。<br>※更新が出たら,

<u>。。</u><br>更新してシャットダウンを押す。